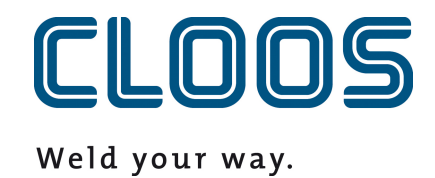

**Gestione del programma con C-Gate**

# Indice

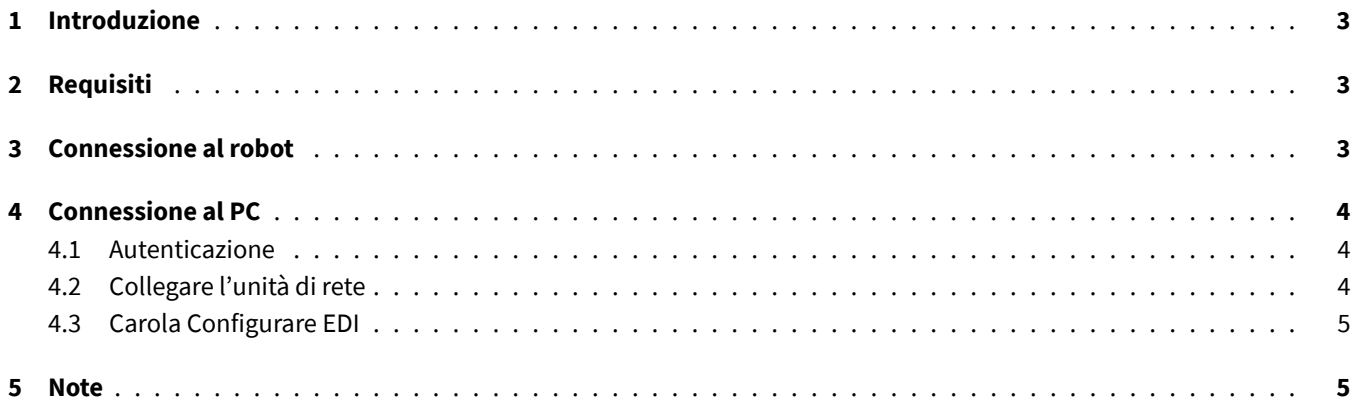

# <span id="page-2-0"></span>**1 Introduzione**

In questo documento troverete i requisiti e le istruzioni per integrare la gestione dei programmi C-Gate con un robot QIROX e i prodotti CLOOS PC.

# <span id="page-2-1"></span>**2 Requisiti**

- Modulo C-Gate: Gestione del programma (C-Gate.PG)
- Opzione robot: gestione del programma con C-Gate
- Versione del software QIROX: a partire da QS2.12

#### <span id="page-2-2"></span>**3 Connessione al robot**

Per la gestione del programma, il robot deve poter accedere attivamente al sito C-Gate. A tal fine, è necessario configurare i dati di accesso a C-Gate sul robot.

Nell'area Server dell'interfaccia utente del robot, ci sono i seguenti campi di input per questo scopo:

#### • **C-Gate-URL**

L'indirizzo HTTP al quale C-Gate può essere raggiunto dal robot.

Esempio: http://c-gate.my-company.com

```
Esempio: http://192.168.1.100
```
HTTPs non è attualmente supportato. Il supporto di HTTPs è previsto con l'integrazione della gestione dei programmi in C-Gate IoT Connector .

#### • **Token**

Token per l'autenticazione con C-Gate. Il token sostituisce il nome utente e la password ed è specifico per ciascun dispositivo collegato a C-Gate.

Il token del dispositivo che si desidera collegare si trova nell'interfaccia web C-Gate alla voce *Dispositivi* nella vista individuale del robot.

È possibile verificare la connessione accedendo alla rete nell'archivio del robot. Non dovrebbe apparire alcun errore e si dovrebbe essere in grado di trasferire i programmi.

Le descrizioni dettagliate degli errori di connessione sono riportate nel registro di funzionamento del robot.

# <span id="page-3-0"></span>**4 Connessione al PC**

#### <span id="page-3-1"></span>**4.1 Autenticazione**

La connessione al PC avviene tramite un drive di rete e il protocollo WebDAV. Per consentire l'accesso a C-Gate tramite il protocollo WebDAV, è necessario attivare il metodo Basic Auth per HTTP. Se si utilizza C-Gate dietro un cosiddetto Reverse-Proxy per implementare l'accesso tramite HTTPS, si può saltare questo passaggio. Utilizzare il seguente comando per consentire il metodo Basic Auth con un prompt dei comandi eseguito come amministratore:

```
REG ADD HKLM\SYSTEM\CurrentControlSet\Services\WebClient\Parameters /f /v
   BasicAuthLevel /t REG_DWORD /d 2
```
In alternativa, è possibile impostare manualmente il valore nell'Editor del Registro di sistema di Windows sotto la seguente chiave:

```
HKEY_LOCAL_MACHINE\SYSTEM\CurrentControlSet\Services\WebClient\Parameters
```
BasicAuthLevel=2

Riavviate il PC dopo la modifica in modo che abbia effetto.

# <span id="page-3-2"></span>**4.2 Collegare l'unità di rete**

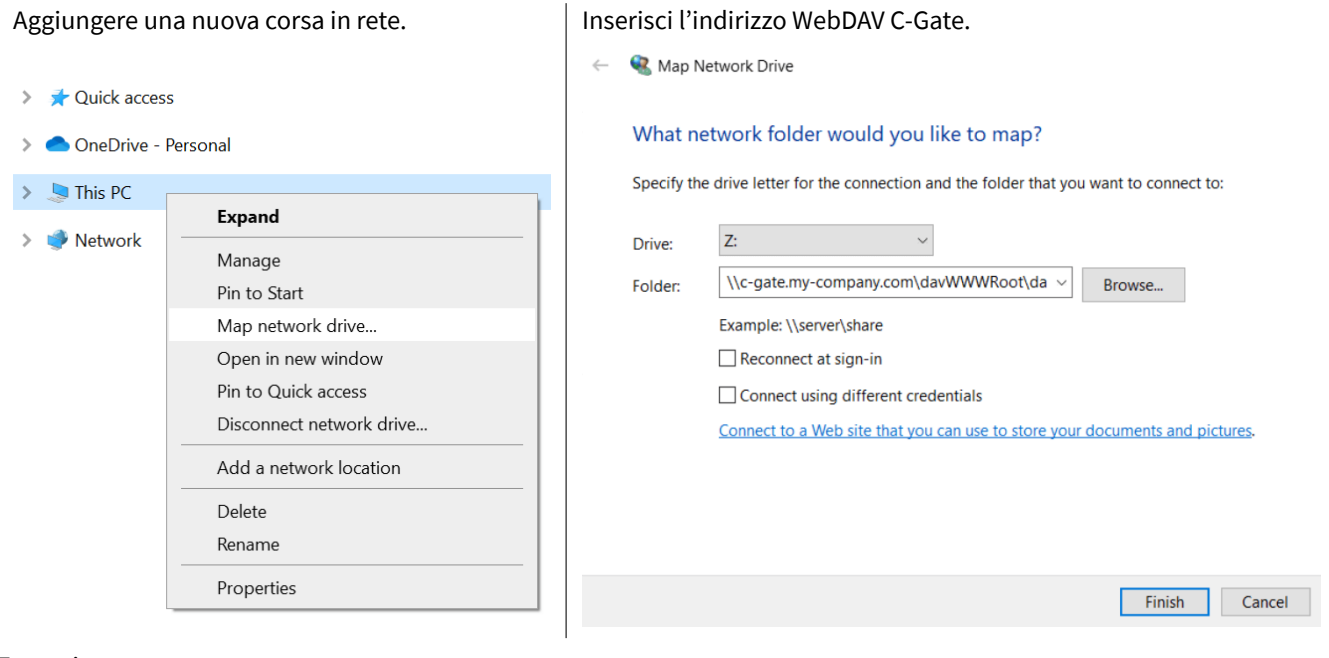

Esempi:

\\c-gate.my-company.com\davWWWRoot\dav\v1\legacy \\192.168.1.100\davWWWRoot\dav\v1\legacy

Nota:

Se si utilizza C-Gate dietro un cosiddetto Reverse-Proxy per implementare l'accesso via HTTPS, è necessario impostare l'indirizzo WebDAV di C-Gate in modo leggermente diverso. Esempi:

```
\\c-gate.my-company.com@SSL@443\davWWWRoot\dav\v1\legacy
\\192.168.1.100@SSL@443\davWWWRoot\dav\v1\legacy
```
### **4.3 Carola Configurare EDI**

Per un'integrazione con C-Gate, una variabile d'ambiente per la directory di lavoro deve essere modificata in Carola EDIdeve essere cambiata con l'unità di rete C-Gate precedentemente impostata.

La variabile d'ambiente CLOOSDAT può essere modificata nell'area delle variabili di sistema. È possibile raggiungere questa impostazione, tra l'altro, nel modo seguente:

- Chiavi: WIN + R
- Ingresso: rundll32 sysdm.cpl,EditEnvironmentVariables
- Chiavi: CTRL + SHIFT + ENTER

Se l'unità di rete C-Gate è stata collegata con la lettera *Z*, inserire Z: come valore per CLOOSDAT .

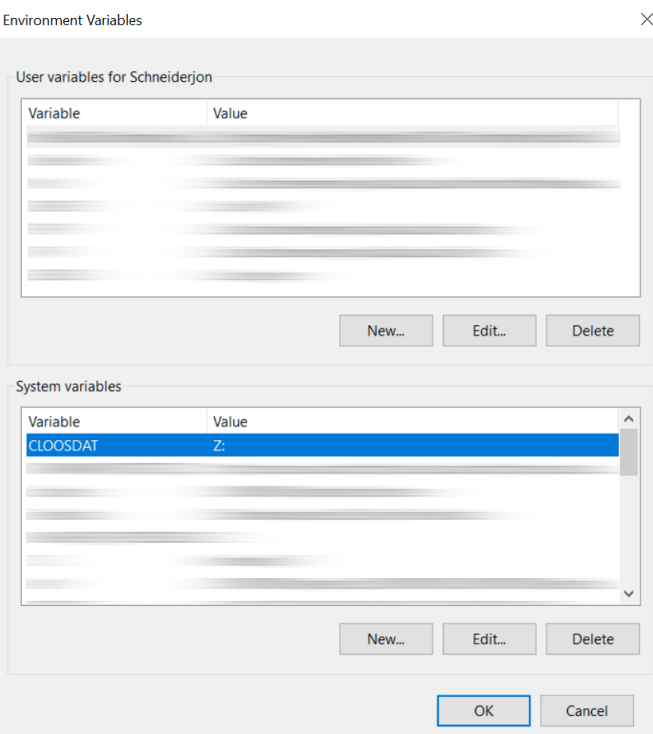

### **5 Note**

La configurazione del robot viene fornita automaticamente da C-Gate sull'unità di rete. Questo recupera C-Gate direttamente dal robot e non può essere modificato o cancellato sull'unità di rete.

I nomi delle cartelle sono generati in base ai numeri di controllo (seriali) dei robot.